## 2. Инструкция по установке программного обеспечения «UIR 1500-1» (АЕСФ.01008-01):

1. Для установки программного обеспечения (ПО) необходимы следующие технические и программные средства:

- o компактный встраиваемый микроЭВМ UC8410-LX из состава радиоретранслятора с характеристиками не хуже:
- **EX ПРЕДУСТАНОВЛЕННАЯ ОС Linux;**

**AZIMUT** 

- частота процессора 533 МГц;
- $\triangleright$  архитектура процессора RISC;
- объем установленной памяти 256 Мб;
- $\triangleright$  количество интерфейсов Ethernet 3;
- $\triangleright$  количество интерфейсов RS-232/422/485 3;
- o CompactFlash карты из состава радиоретранслятора;
- o ПЭВМ. Минимальные системные требования к ПЭВМ:
- 32-разрядный (x86) процессор с тактовой частотой 2 ГГц или выше;
- ОС Windows 7.0 или выше;
- $\geq 1$  ГБ оперативной памяти (ОЗУ);
- 100 ГБ пространства на жестком диске;
- > интерфейс компьютерной сети Ethernet;
- **интерфейс USB (4 порта).**

Дополнительное оборудование - картридер для записи на CompactFlash.

Дополнительные программы - утилита «Putty» для подключения к микроЭВМ.

- 2. Для подготовки к установке необходимо:
	- o Подключить картридер к ПЭВМ.
	- o Вставить в картридер CompactFlash и отформатировать её в формат fat32.
	- o Скопировать на CompactFlash папку «microevm» и файл «upgrade.hfm» модуля загрузочного АЕСФ.01008-01 95 01.
- 3. Для установки ПО «Putty» на ПЭВМ необходимо:
	- o Взять инсталляционную программу «Putty.exe» модуля загрузочного АЕСФ.01008-01 95 01.
	- o Скопировать инсталлятор программы «Putty» на персональный компьютер и запустить его.
	- o Следовать инструкциям мастера установки.
- 4. Для установки CompactFlash карты в микроЭВМ необходимо:

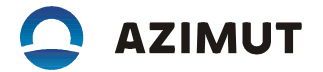

- Открутить два винта и снять крышку согласно рисунку 1.

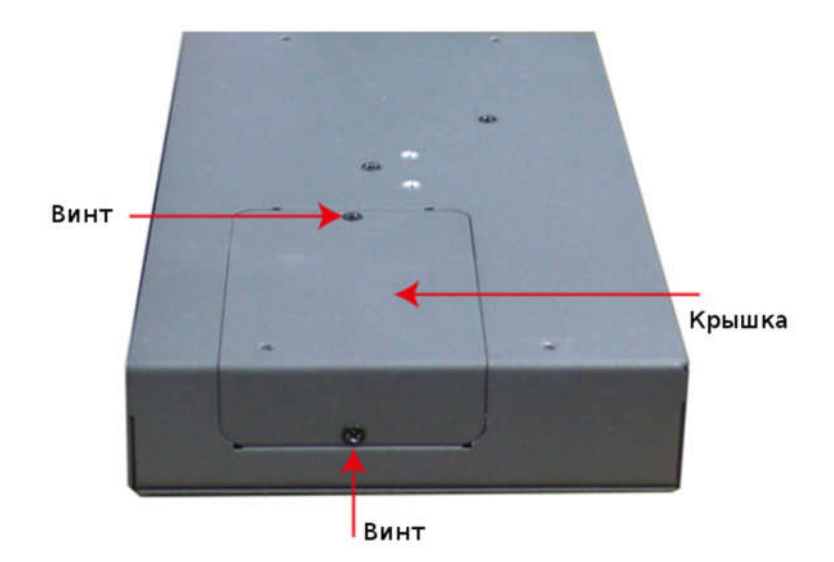

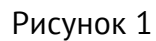

o -Установить CompactFlash карту в гнездо согласно рисунку 2.

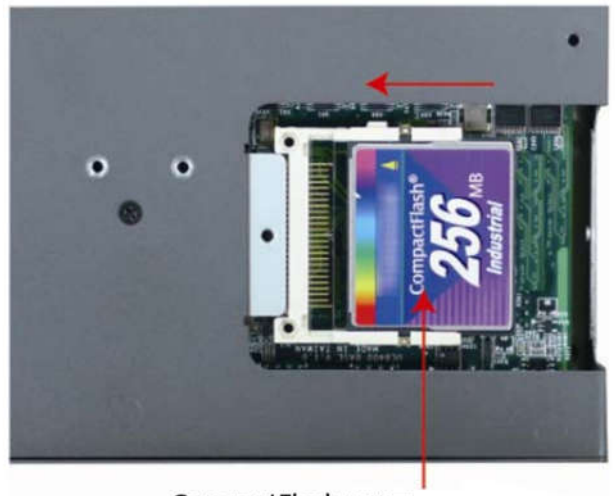

CompactFlash карта

Рисунок 2

o Включить микроЭВМ в электрическую сеть, дождаться ее загрузки и перегрузить микроЭВМ с заводскими настройками, для этого необходимо нажать кнопку «Reset» (см. рисунок 3) и удерживать ее не менее 5 с, отпустите и через пять секудн нажмите и удерживайте до того как услышите звуковой сигнал от микроЭВМ (обычно около 15 секунд)

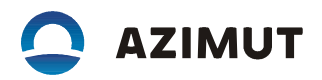

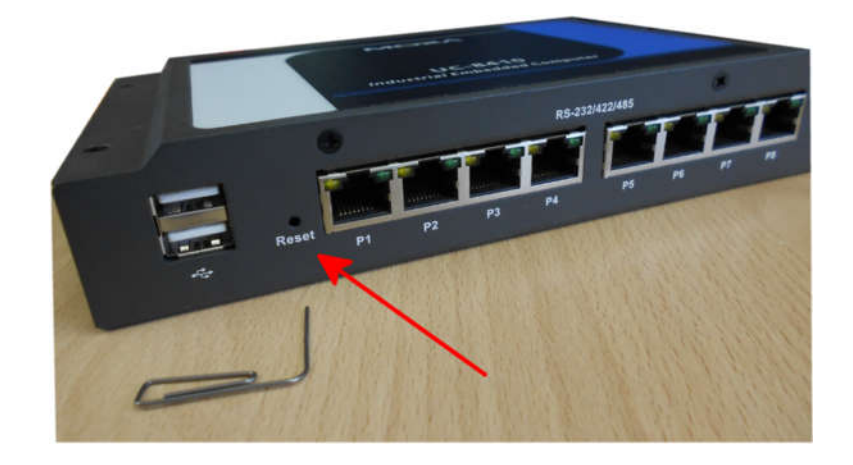

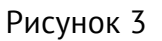

o Подключить микроЭВМ и ПЭВМ в одну сеть Ethernet. На ПЭВМ установить на сетевом интерфейсе IP адрес 192.168.4.1 и маску сети 255.255.1.0. На микроЭВМ использовать сетевой интерфейс 2 (см. рисунок 4). После перезагрузки с заводскими настройками сетевой интерфейс 2 получит ip-адрес 192.168.4.127. Все сетевые интерфейсы получат одинаковую маску подсети 255.255.255.0.

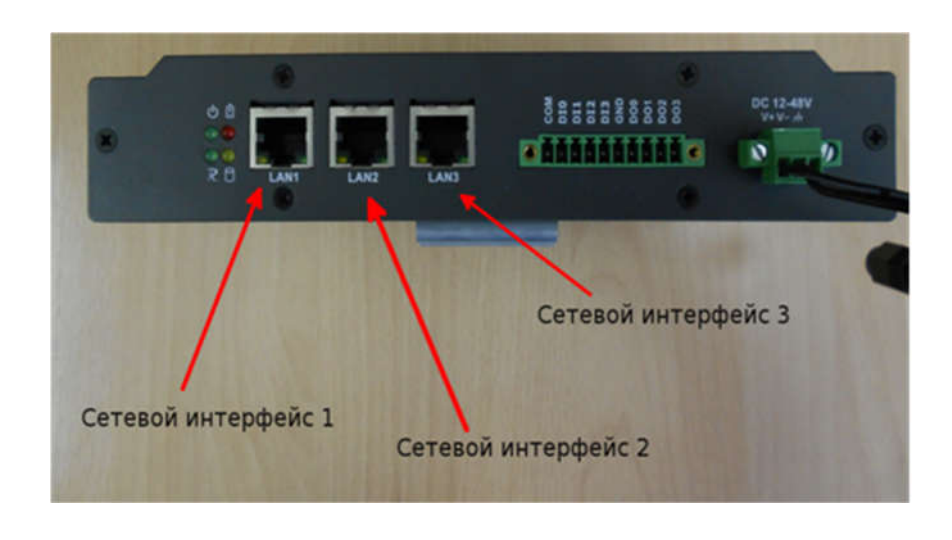

Рисунок 4

o Удаленно войти на микроЭВМ по протоколу ssh (логин «root», пароль «root»), используйте ПО «Putty» (см. рисунок 5, 6).

## **AZIMUT**

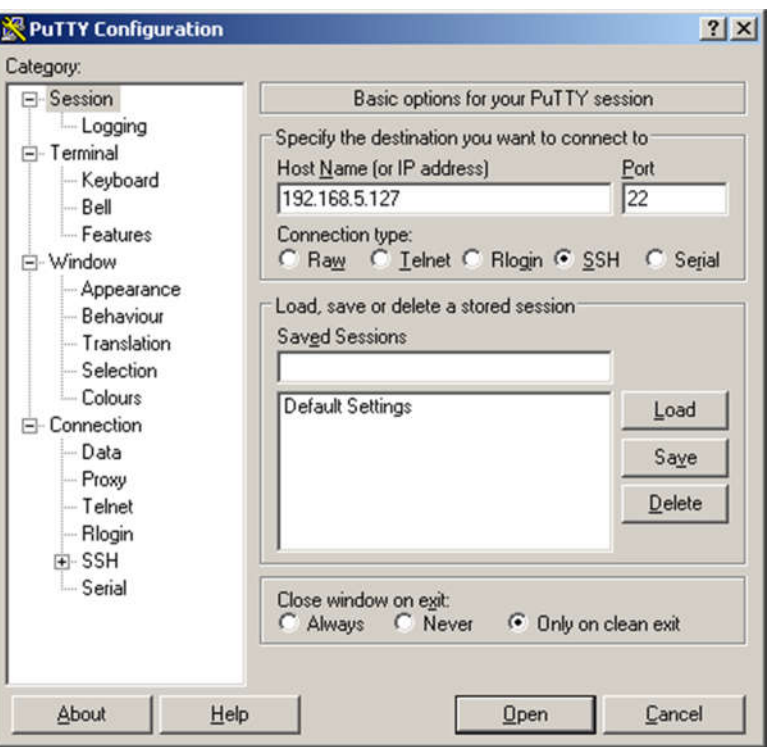

Рисунок 5

|                | <sup>2</sup> 192.168.5.127 - PuTTY |                |       |                                |        |        |                  |    |         | $\Box$ D $\Box$ |
|----------------|------------------------------------|----------------|-------|--------------------------------|--------|--------|------------------|----|---------|-----------------|
| login as: root |                                    |                |       |                                |        |        |                  |    |         |                 |
|                |                                    |                |       | root8192.168.5.127's password: |        |        |                  |    |         |                 |
| 算算算算           |                                    | 薄算算算           |       |                                | ****** |        | 计算算算算算 计算算算算法    |    | 算算      |                 |
|                | 焊筒筒                                |                | 解释解释  | 算算算                            | 前部部    | 邮票加算   | 加加加盟             |    | 封卸盘     |                 |
|                | 新鮮鮮                                |                | 新闻期   | 新鲜群                            | 鮮鮮鮮    | 算算算    | 新鮮               |    | 鮮鮮酸     |                 |
|                | 算算算                                |                | 新鮮新鮮  | 新鮮                             | 算算     | 算算算    | 茸                |    | 新鮮新鮮    |                 |
|                | 联联联联                               | 舞              | 算算    | 剪算算                            | 無算篇    | 就能談 戰戰 |                  |    | 解释 解解   |                 |
| 算部             | 首群                                 | 雌              | 算算    | 并制制                            | 屏部     | ####   |                  | 貫  | 前篇      |                 |
| 新鮮             | 建筑装                                | 鮮鮮             | 算算    | 算算                             | 詳算     | 無無精算   |                  | 貫  | 解解器     |                 |
| 算算             | 算算                                 | $\mathfrak{m}$ | 算算    | 詳解                             | 葬葬     | 解解解    |                  |    | 法法法法法法法 |                 |
| 鮮鮮             | 算算                                 | 前              | 算算    | 算算算                            | 葬葬葬    |        | ssans            | 辉  | 邮邮      |                 |
| 鮮鮮             | 解解器                                |                | 算算    | 詳解解                            | 算算算    | 鮮度     | 算算算              | 算  | 加算器     |                 |
| 拼算             | 就就能                                |                | 算算    | 算算                             | 鮮鮮     | 算算     | 解解器              | 鮮鮮 | 算算      |                 |
| 算算             | 被算器                                |                | 算算    | 葬葬                             | 群群     | 郵      | 并算算              | 髯  | 批試      |                 |
| ######         | $\mathbf{r}$                       |                | 法欺骗欺骗 | 硫硫铁硫铁铁铁                        |        | 犹能软料软料 | <b>UNRURUANU</b> |    | 软硫硫硫铁铁  |                 |

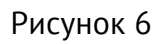

- o Используя команду "cd /var/sda", перейти в директорию монтирования CompactFlash .
- o Ввести команду «upgradehfm upgrade.hfm».

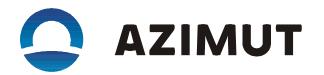

o Далее последует запрос подтверждения выполнения команды, необходимо нажать "Y" согласно рисунку 7. Через 4 мин ПО обновится и МикроЭВМ перезагрузится.

> root@Moxa:/var/sda/install# upgradehfm fwr2.hfm Moxa UC84xx upgrade firmware utility version 1.0. To check source firmware file context. The source firmware file conext is OK. This step will destory all your firmware. Continue  $? (Y/N) : \_$

## Рисунок 7

- o Удаленно войти на микроЭВМ по протоколу ssh (логин «root», пароль «root»), используйте ПО «Putty» (см. рисунки 5 и 6).
- o Ввести команду «cd /var/sdа/microevm».
- o Ввести команду «chmod +x ./install.sh».
- o Ввести команду «./install.sh».
- o На запрос "Введите новый идентификатор микроЭВМ (1 или 2): " необходимо ввести значение «1» для микроЭВМ, далее микроЭВМ задаст ряд вопросов на которые надо ответить, через некоторое время МикроЭВМ перезагрузится.
- ПО установлено и готово к работе.